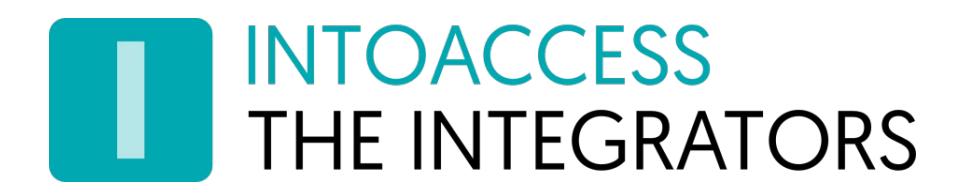

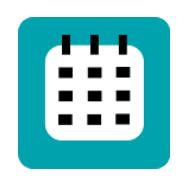

# Net2CalSyncServer

## Handleiding 1.1

INTOACCESS B.V. THE INTEGRATORS A.Hofmanweg 5A · 2031 BH · Haarlem · The Netherlands info@intoaccess.com · www.intoaccess.com · +31(0)23 7505 128

## **INTOACCESS** THE INTEGRATORS

### Inhoudsopgave

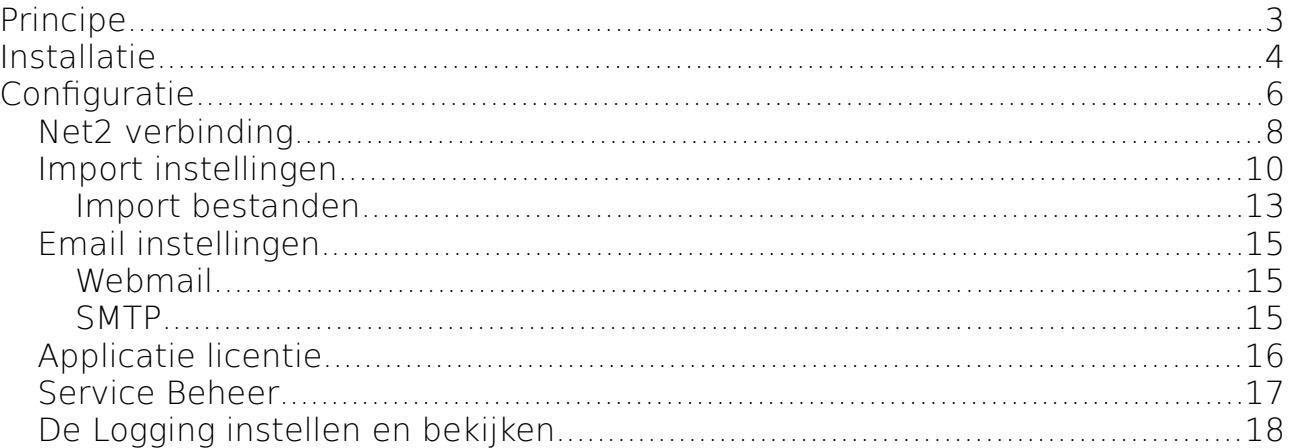

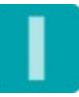

## **INTOACCESS THE INTEGRATORS**

## <span id="page-2-0"></span>**Principe**

Het principe van de het programma is als volgt:

Voor Net2 gebruikers die gedurende een bepaalde (kalender) periode een andere autorisatie dienen te krijgen, kan in een bestand worden opgegeven:

- welke (afwijkende) autorisatie ze dan dienen te krijgen;
- gedurende welke periode(n) dit zou moeten zijn;

Zodra door het programma een afwijkende autorisatie wordt toegekend, zal de oorspronkelijke autorisatie tijdelijk worden bewaard in een op te geven Net2 gebruikersveld.

Wanneer de periode ten einde is, wordt de oorspronkelijke autorisatie weer hersteld en het gebruikersveld waar dit in was opgeslagen gewist.

Het bestand waarin de definities staan, wordt met een instelbare tussenperiode steeds opnieuw gelezen.

Het formaat van het bestand kan CSV (comma separated values) zijn of een Excel bestand (xls of xlsx).

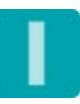

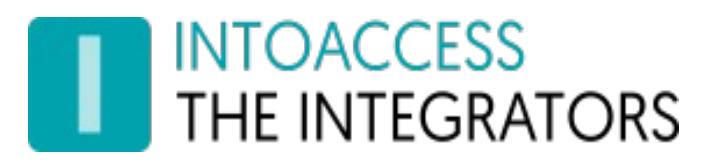

## <span id="page-3-0"></span>**Installatie**

De applicatie wordt geïnstalleerd met behulp van een enkel setup bestand: Net2CalSyncServer.msi

U hoeft de software niet per se op de Net2 server te installeren, maar we raden dit wel aan als meest robuuste configuratie.

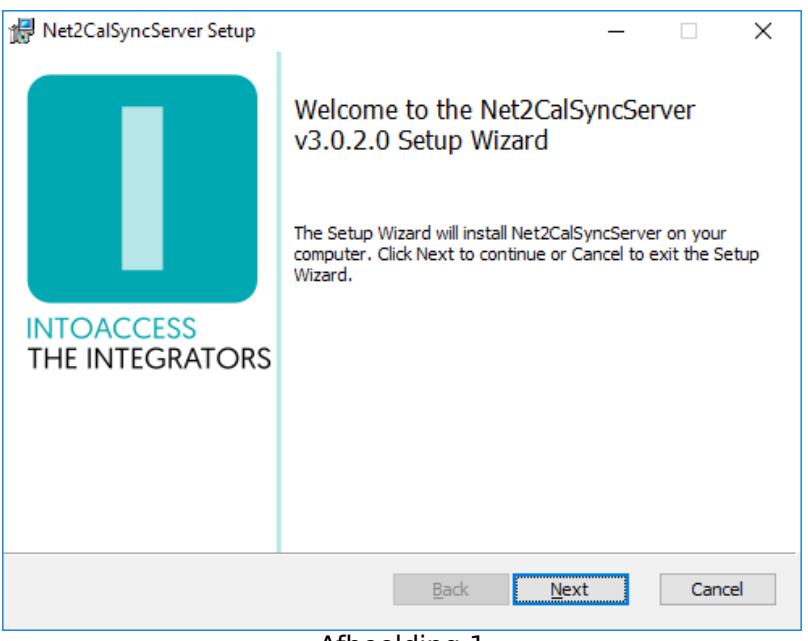

Afbeelding 1

<span id="page-3-1"></span>Het eerste dialoogvenster zal aangeven welke applicatie-versie u gaat installeren. Noot: dit nummer zal bij u hoogstwaarschijnlijk anders zijn dan in [Afbeelding 1.](#page-3-1)

#### Updates

Hoewel een nieuwere versie een eventueel al aanwezige oudere versie zelf zou moeten vervangen, kun u voor de zekerheid ook eerst de bestaande applicatie de-installeren. De reeds bestaande configuratie instellingen worden daarbij niet verwijderd, dus na installatie van de nieuwe versie zou alles weer moeten werken, zonder opnieuw de configuratie-stappen uit te voeren.

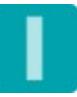

## **INTOACCESS** THE INTEGRATORS

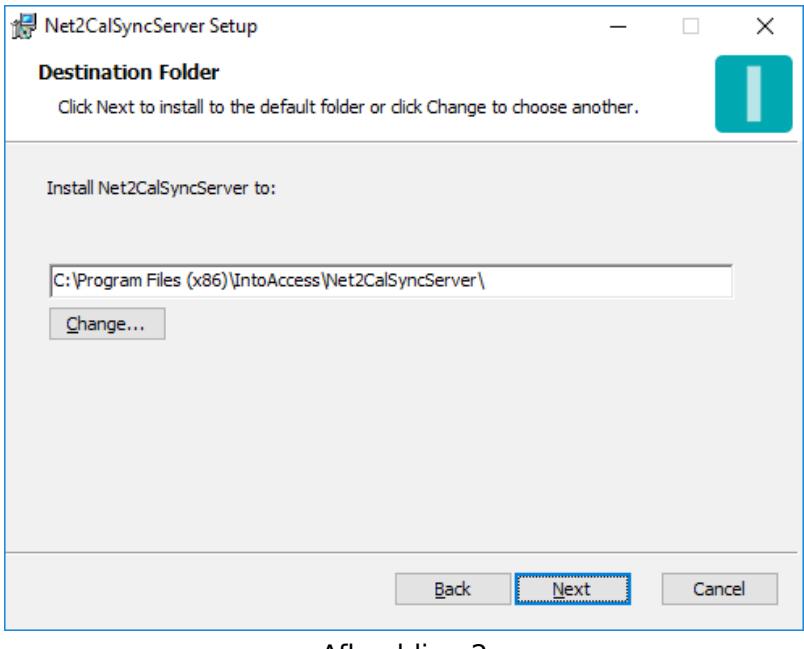

Afbeelding 2

Het tweede dialoogvenster laat zien waar de applicatie zal worden geïnstalleerd. De standaard waarde is daar doorgaans prima.

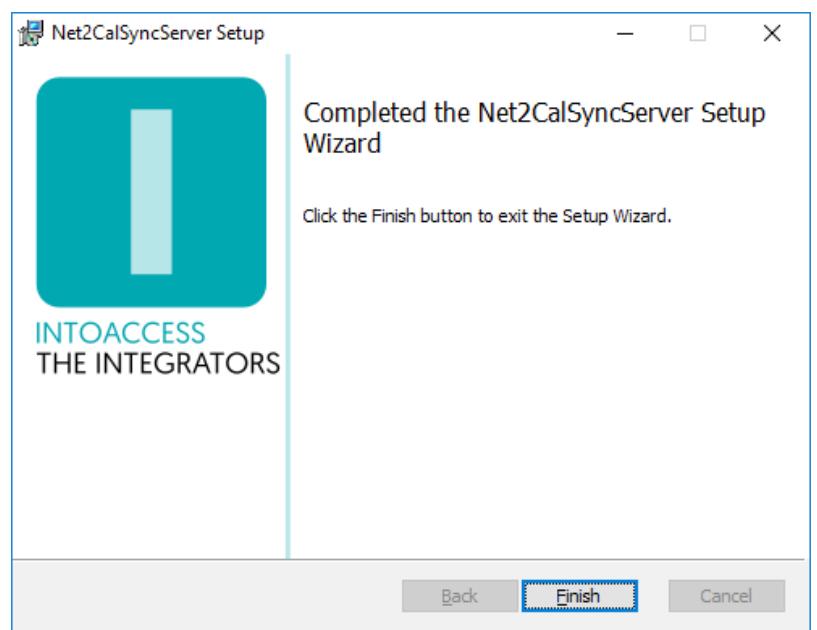

#### Afbeelding 3

Het laatste dialoogvenster geeft aan of de installatie is gelukt.

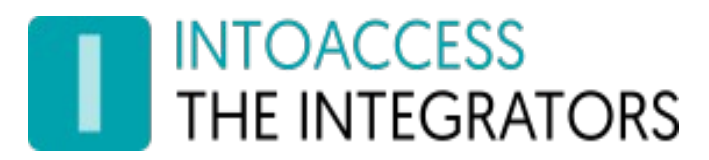

## <span id="page-5-0"></span>**Configuratie**

Als configuratiehulp is de **Net2CalSyncServer manager** applicatie beschikbaar en stelt u in staat te configureren hoe de applicatie verbinding dient te maken met Net2, waar het kalender-bestand zich bevindt, hoe dit geïnterpreteerd moet worden en hoe vaak het gelezen dient te worden. Vervolgens kan worden gecontroleerd of het aangeboden import bestand valide is, waaronder of dat er autorisaties en/of gebruikers in staan die niet bekend zijn in Net2.

Bij het starten van de manager applicatie wordt een splash-screen getoond, waarna de applicatie onder normale omstandigheden verkleint tot een 'tray icon' in de rechter onder hoek van het scherm.

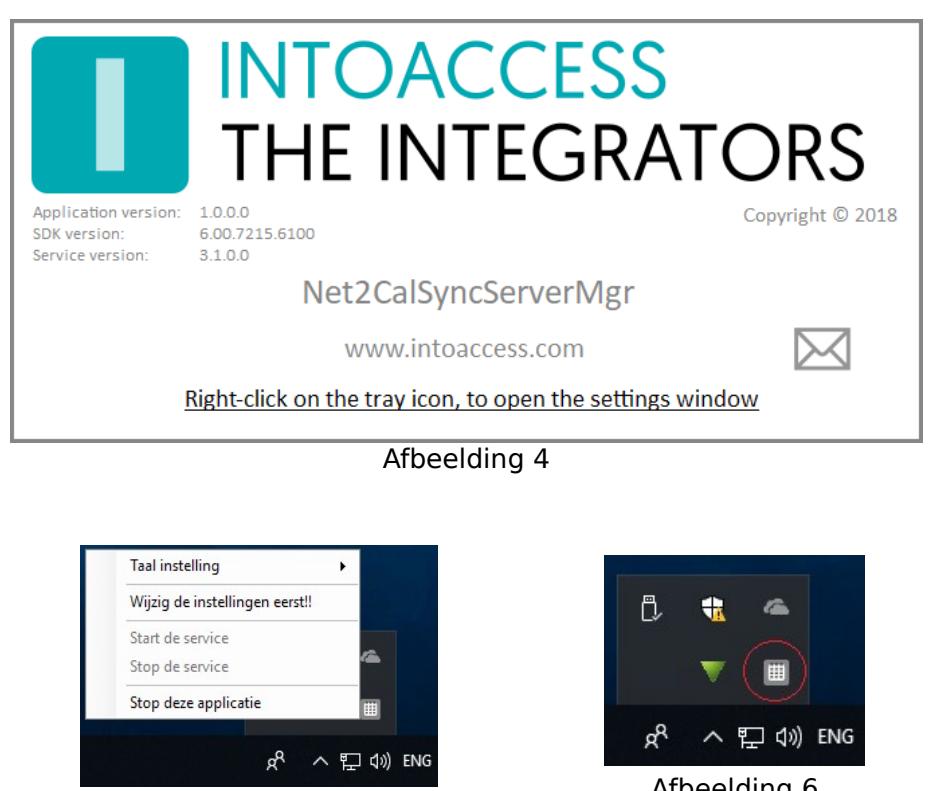

Afbeelding 5

Afbeelding 6

Door rechts te klikken op het icoon, verschijnt een pop-up menu met diverse opties (mits het configuratie-scherm niet al is geopend).

- Taal instelling: Kies uw taal;
- Wijzig instellingen (eerst): Start de applicatie configuratie;
- Start de service: Start de service (dat kan pas na configuratie);
- Stop de service: Stop de service (dat kan pas na configuratie);

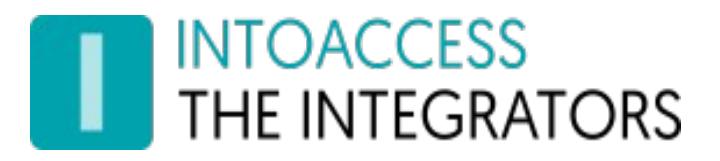

• Stop deze applicatie: Stop de manager applicatie.

De kleur van het icoon is overigens een indicatie van of de service draait. Wanneer de service (nog) niet draait, is de kleur grijs; wanneer de service draait, is het icoon gekleurd.

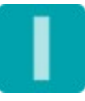

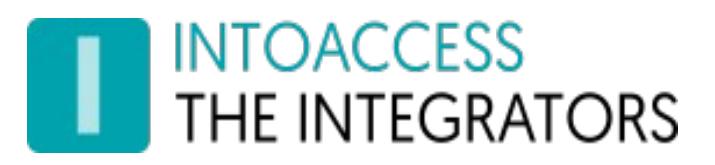

## <span id="page-7-0"></span>Net2 verbinding

De eerste configuratie-pagina is voor het definiëren van de Net2 verbinding. Wanneer u voor de eerste keer de configuratie start, zal dit enkele stappen vergen, maar nadat deze instellingen zijn opgeslagen, zal het bij een volgende keer automatisch verlopen.

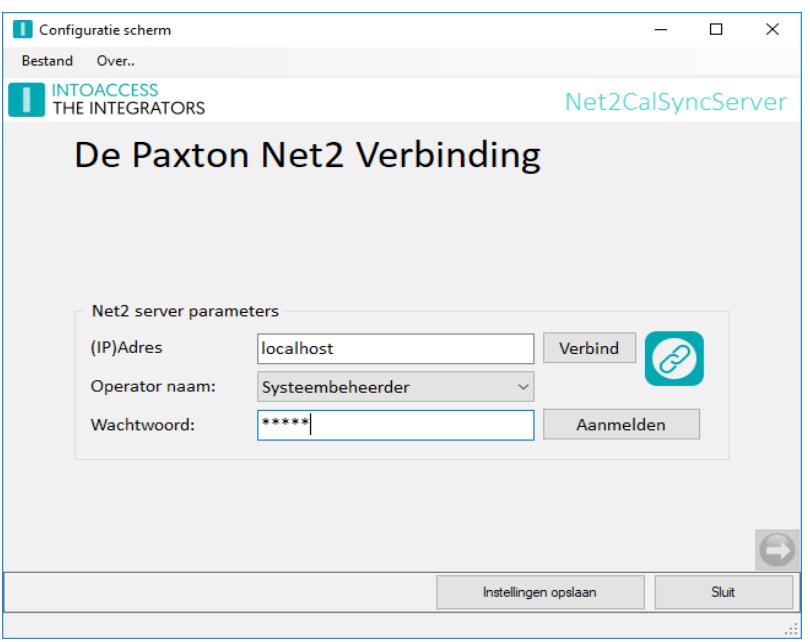

Afbeelding 7

- Voer het (ip)adres in van de Net2 server. Als u de aanwezigheid app installeert op de Net2 server zelf, kunt u de 'localhost' waarde laten staan. Gebruik geen extern adapter ip adres in dat geval!!
- Klik op de verbind knop; de app poogt nu bij Net2 de operators op te halen. (deze gebruikers vindt u onder "Net2 systeembeheerders" van de Net2 applicatie)
- Kies een operator waarmee u wilt dat de applicatie inlogt. Dit dient een operator te zijn met de "Systeembeheerder" rol.
- Voer het bijbehorende wachtwoord in.
- Klik op aanmelden.

Als alles goed gaat, zal er een bevestiging komen dat de verbinding is gelukt en de pijl in de rechter onder hoek van grijs naar gekleurd veranderen.

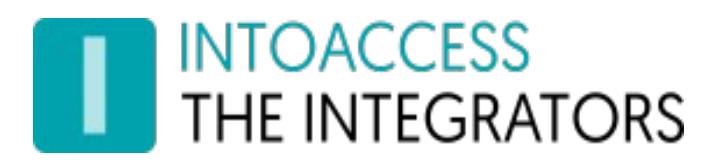

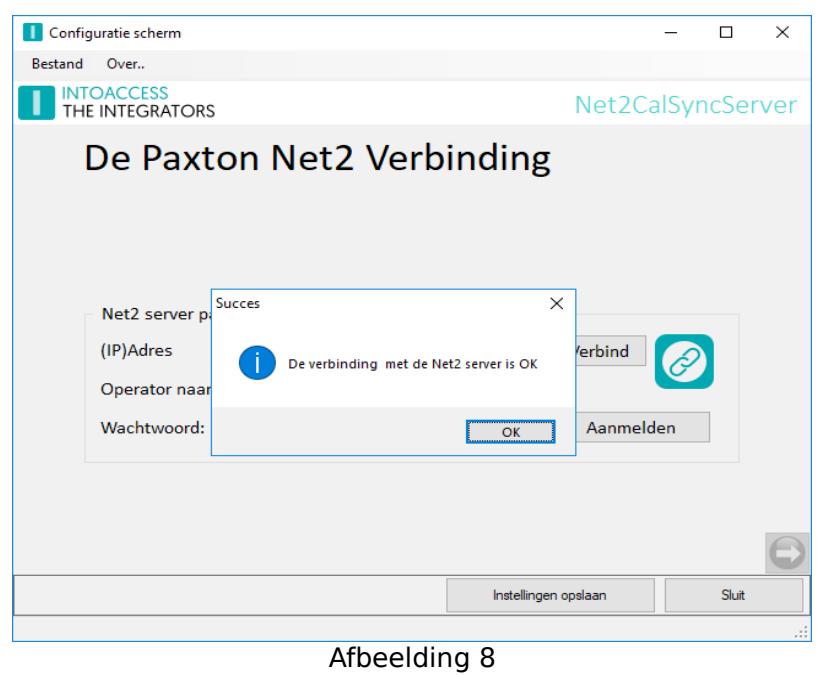

U kunt nu naar het volgende configuratie-scherm, door op de pijl naar rechts te klikken.

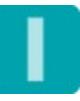

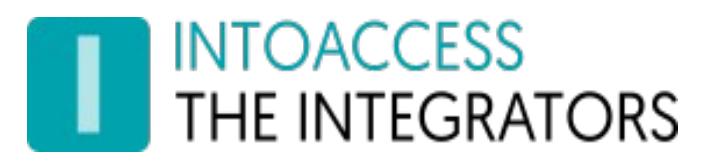

## <span id="page-9-0"></span>Import instellingen

In dit configuratiescherm, kunt u het gedrag van de geautomatiseerde import actie instellen:

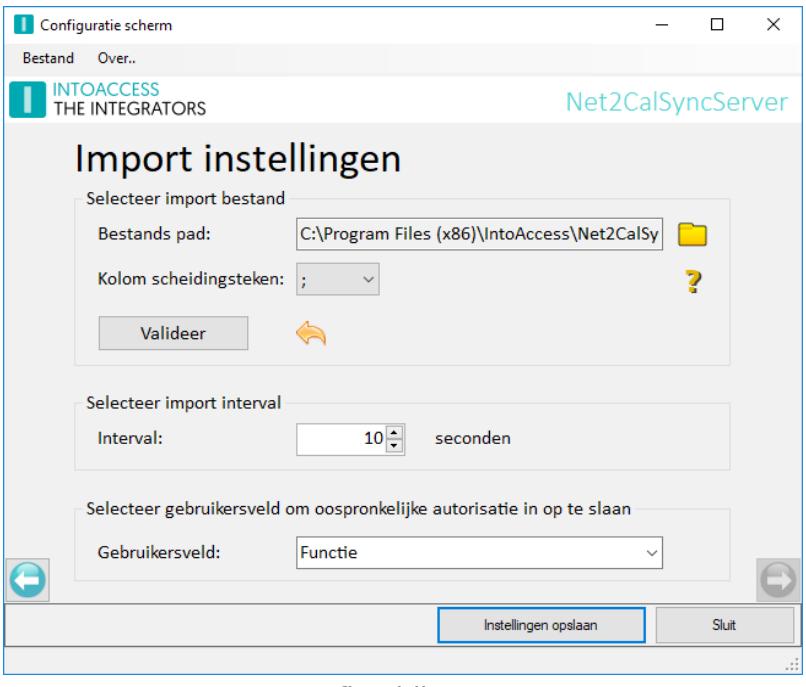

Afbeelding 9

- Kies het pad naar het import bestand (csv of excel);
- Kies het kolom scheidingsteken (alleen voor csv relevant);
- Kies hoe vaak het import bestand gelezen moet worden;
- Kies in welk gebruikersveld de oorspronkelijke autorisatie wordt bewaard; (let op: bestaande waarden in dit veld zullen worden overschreven!)

Klik op het  $\Box$  icoon om te bladeren naar een bestand. De extensies .csv, .xls en .xlsx worden ondersteund.

Verder biedt dit scherm de mogelijkheid om het aangeboden import bestand te valideren. Er wordt daarmee nog niets aangepast in Net2, maar puur een controle uitgevoerd of het bestand:

- Bestaat en leesbaar is;
- Een correcte indeling heeft;
- Geen autorisaties bevat die niet bestaan in Net2;
- Geen gebruikers bevat die niet bestaan in Net2;
- Geldige datum/tijd definities heeft;

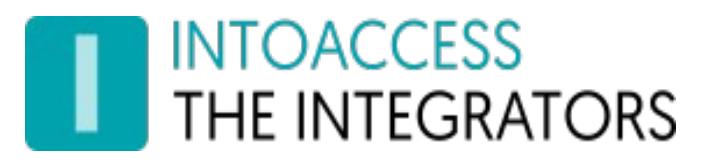

De status van de validatie wordt aangegeven met de volgende plaatjes:

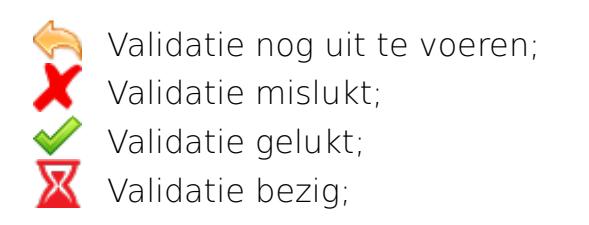

#### **Indien de validatie nog niet is uitgevoerd of is mislukt, kunt u nog niet door naar de volgende configuratie pagina.**

Indien een validatie mislukt, wordt dit in detail getoond in een separaat scherm:

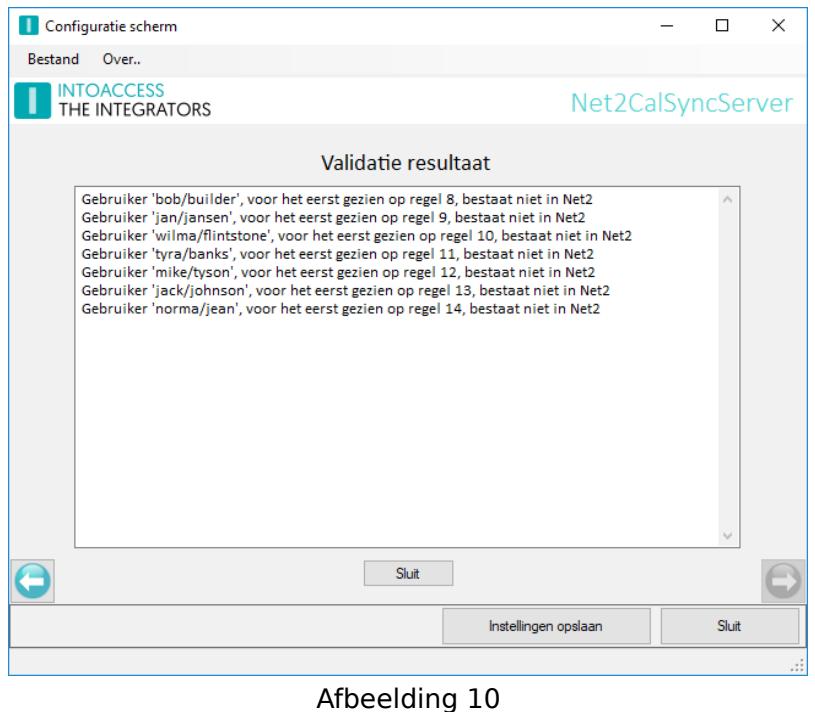

Bij het bovenstaande voorbeeld, zijn 7 gebruikers aangetroffen die niet in Net2 voorkomen. De gebruiker-selectie kolommen FirstName/Surname zijn hier toegepast, waardoor de foutmeldingen deze als '[voornaam]/[achternaam]' aanduiden. Indien een personeelsnummer was gebruikt, had hier alleen

'[personeelsnummer]' gestaan.

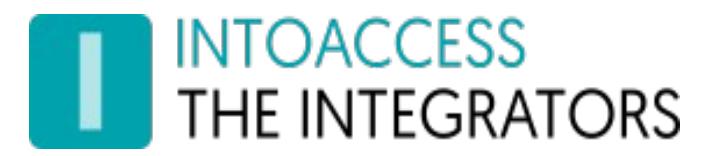

Indien een validatie wel lukt, krijgt u een indicatie van het aantal definities dat in het bestand zijn gevonden (deze hoeven niet op dit moment actief te zijn). De status geeft nu een groene validatie vink en is mogelijk om naar de volgende pagina te gaan.

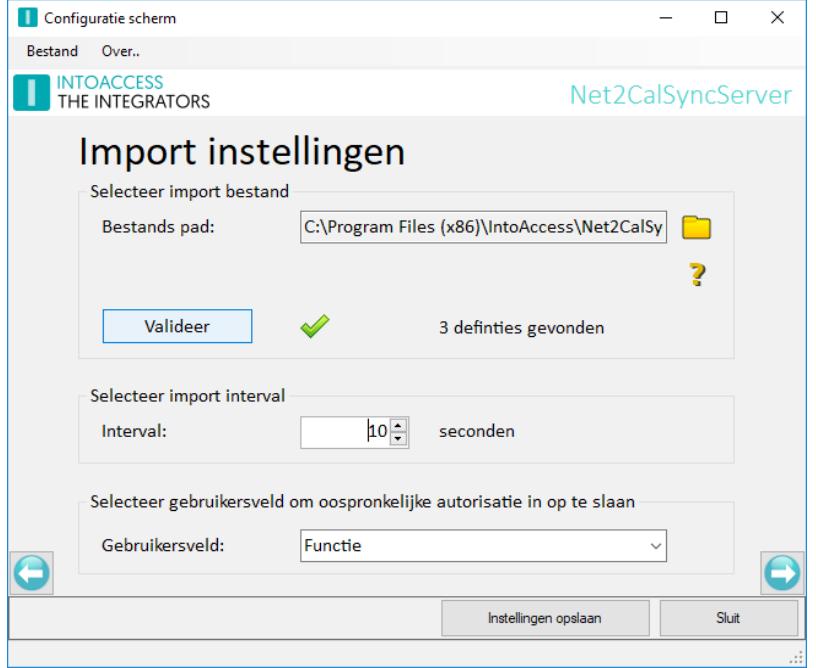

Afbeelding 11

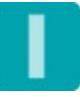

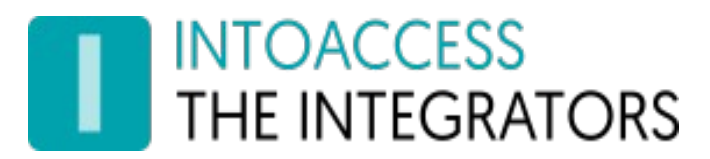

#### <span id="page-12-0"></span>Import bestanden

Om aan te geven wat de betekenis is van een kolom in een import bestand, dient deze een 1ste regel te hebben waarin (alleen) gestandaardiseerde waarden mogen voorkomen. Deze waarden zijn overigens niet hoofdlettergevoelig.

#### Kolommen altijd aanwezig moeten zijn:

- AccessLevel: De afwijkende autorisatie naam;
- Start: Start van de periode waarop dit in dient te gaan;
- End: Eind van de periode waarop dit af loopt

Noot: De start en eind kolom dienen in het formaat jaar-maand-dag uur:min:sec te worden ingegeven voor CSV bestanden. Voor Excel kan een ander formaat toegepast worden, mits het kolom type wel datum/tijd is.

Indien uur:min:sec achterwege wordt gelaten, is dit impliciet 00:00:00.

Vervolgens zijn nog 1 of meer kolommen nodig om aan te geven om welke gebruiker het gaat. Dat kan bijvoorbeeld 1 kolom zijn met het personeelsnummer, of een combinatie van 2 of meer kolommen, zoals voor- en achternaam. Klik op het  $\bullet$  icoon voor een overzicht van beschikbare gebruiker selectie kolommen en de waarde die daarvoor in de 1ste regel moet worden gebruikt:

Voor CSV is het verstandig (maar niet verplicht) om quotes rond kolomwaarden te plaatsen. Bij het ontbreken van quotes, zal omliggende witruimte worden verwijderd en is het niet toegestaan een kolom scheidingsteken te gebruiken in de kolomwaarde.

Basics

|                            |                                          |  |  |  |                                                             | # gebruiker selectie : verplichte kolommen die de autorisatie wijziging definiëren | << commentaar  |  |
|----------------------------|------------------------------------------|--|--|--|-------------------------------------------------------------|------------------------------------------------------------------------------------|----------------|--|
|                            | FirstName; SurName ; AccessLevel; Start; |  |  |  | End                                                         |                                                                                    | << header      |  |
| "John" : "Doe"             |                                          |  |  |  | ; "Bar Duty" ; "2018-01-01 12:00:00"; "2018-01-02 02:00:00" |                                                                                    | << definitie 1 |  |
| "Jane" : "Doe"             |                                          |  |  |  | ; "Bar Duty" ; "2018-01-08 12:00:00"; "2018-01-09 02:00:00" |                                                                                    | << definitie 2 |  |
| $\sim$ 10 $\sim$ 10 $\sim$ |                                          |  |  |  |                                                             |                                                                                    |                |  |

#### Voorbeelden

In de installatie directory, zal u twee (kleine) voorbeeldbestanden aantreffen. Een in CSV formaat (csv sample.csv) en een in Excel formaat (excel sample.xlsx)

Deze bestanden bevatten beide gebruikers en/of autorisaties die in uw Net2 systeem waarschijnlijk niet voorkomen, waardoor validatie zal falen. Ze zijn echter bedoeld als voorbeeld voor het formaat van een importbestand waarbij in dit geval een voor- & achternaam als gebruikers-selectie wordt gebruikt.

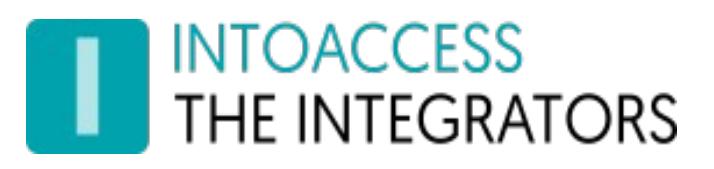

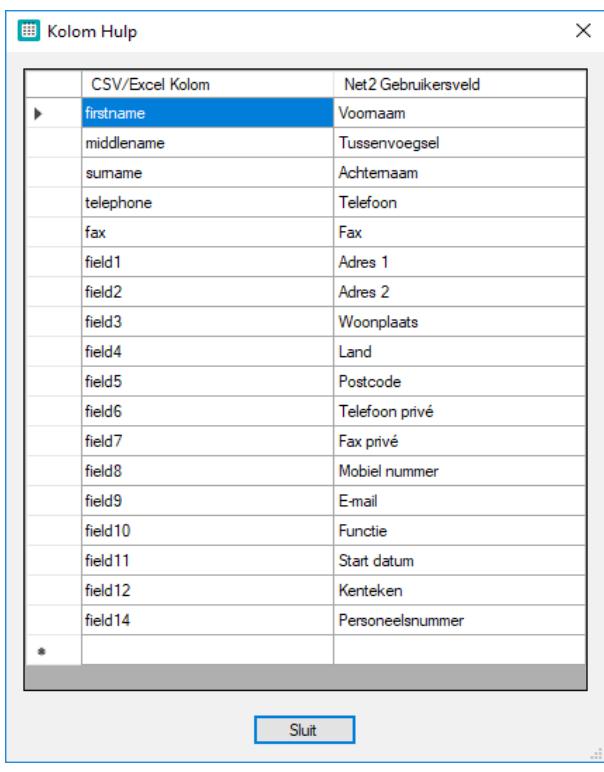

Afbeelding 12

Zowel in CSV als Excel bestanden zijn commentaar regels mogelijk, door deze met een # karakter te laten beginnen.

#### **Overlap**

De validatie checkt of er in het bestand een gebruiker voorkomt die op een bepaald tijdstip meerdere access level wijzigingen heeft. Het onderstaande voorbeeld laat een dergelijke situatie zien die een error zal veroorzaken:

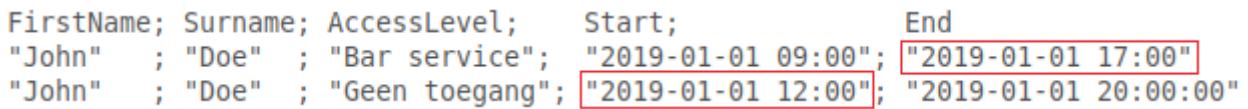

In het voorbeeld is er tussen 12:00 en 17:00 uur een overlap voor de gebruiker, omdat hij zowel access level 'Bar service' als 'Geen toegang' zou moeten krijgen.

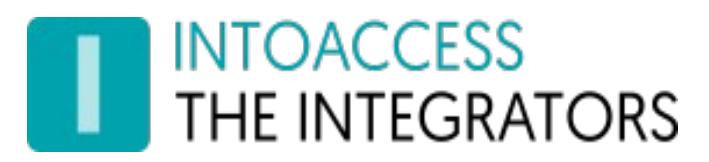

## <span id="page-14-2"></span>Email instellingen

De email configuratie is optioneel en biedt de mogelijkheid om applicatiemeldingen naar een beheerder te laten sturen.

Dit is met name nuttig om vroegtijdig een indicatie te ontvangen dat er mogelijk iets mis is met de werking van de applicatie.

### <span id="page-14-1"></span>Webmail

Voor het gebruik van webmail providers (zoals Gmail), kan het noodzakelijk zijn om de beveiliging te verlagen (provider account setting).

### <span id="page-14-0"></span>SMTP

De SMTP instellingen bieden op dit moment nog geen mogelijkheid tot versleuteling of authenticatie. Het gebruik er van is daarom alleen op een LAN verstandig.

Om gelijktijdig meerdere personen te adresseren, kunnen gescheiden door een ';' extra email adressen worden toegevoegd.

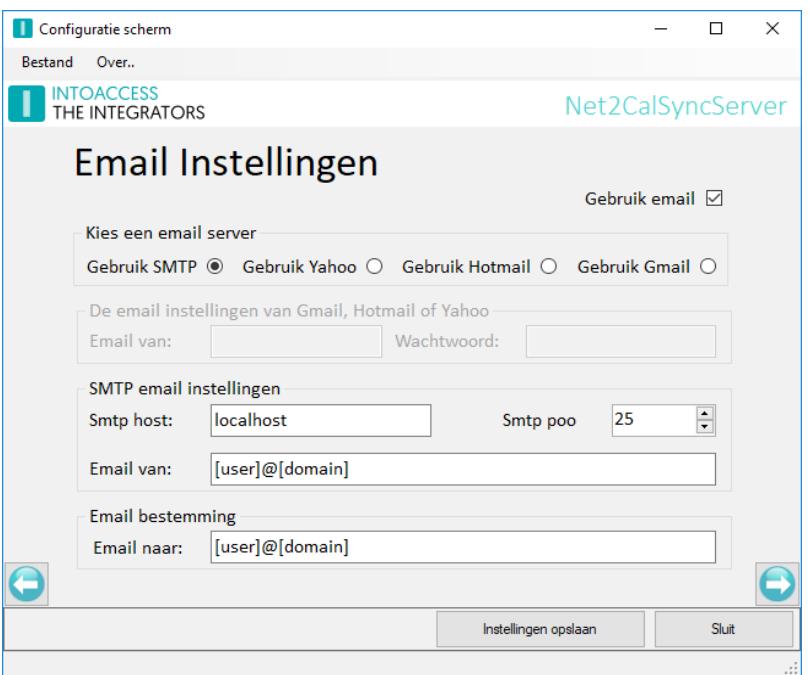

Afbeelding 13

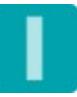

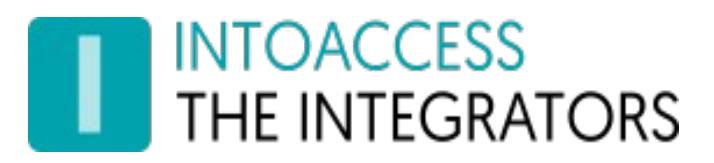

## <span id="page-15-0"></span>Applicatie licentie

De proef/test versie zoals deze van de IntoAccess website kan worden gedownload, is volledig functioneel maar zal zonder licentie na een bepaalde datum niet meer werken.

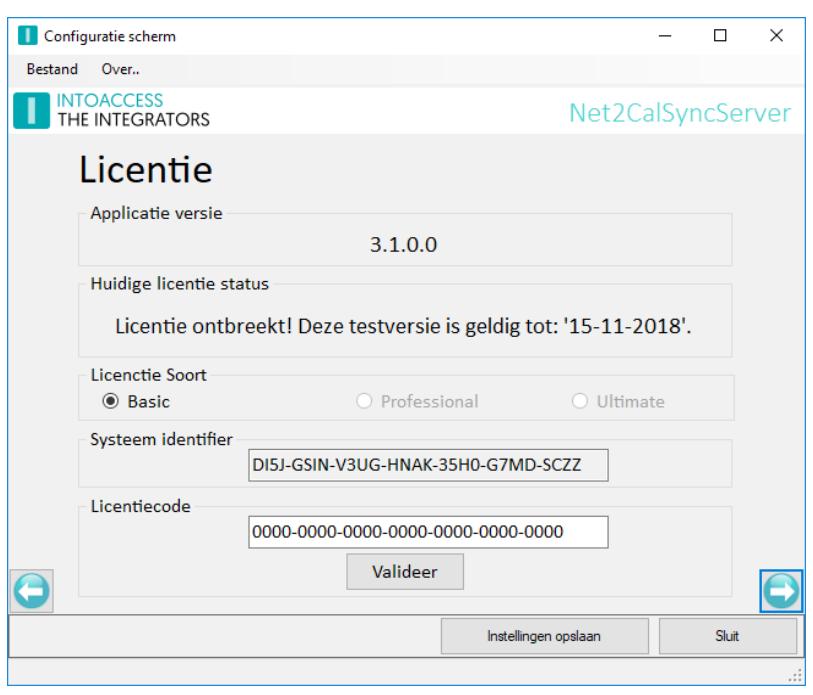

Afbeelding 14

Na aanschaf van een licentie, kunt u de "Systeem identifier" kopiëren in een email aan IntoAccess of eventueel ook een schermafdruk toesturen, waarna u de licentiecode ontvangt.

Let op: de Systeem Identifier is verschillend per PC en daardoor ook de benodigde licentie code.

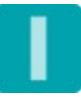

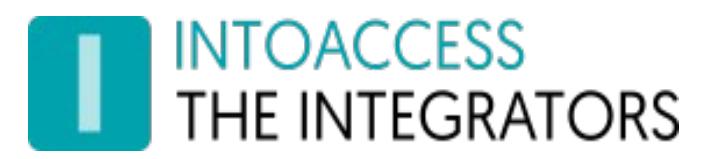

## <span id="page-16-0"></span>Service Beheer

De service beheer pagina biedt de mogelijkheid om achtergrond service, die de periodieke import uitvoert, te stoppen en starten.

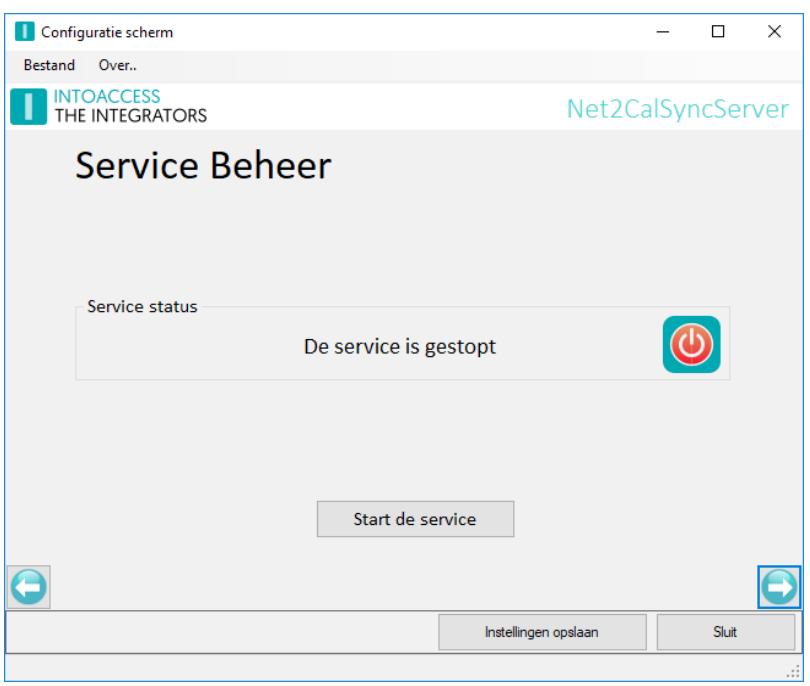

Afbeelding 15

De overige manieren waarop de service kan worden gestart en gestopt zijn:

- Het tray icon pop-up menu;
- De Windows service manager (zoek "Net2 Calendar SyncServer");

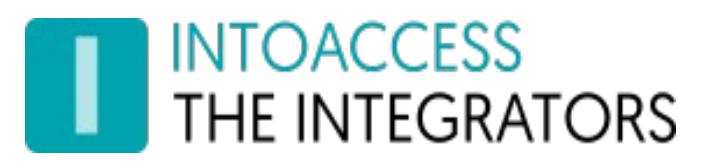

## <span id="page-17-0"></span>De Logging instellen en bekijken

Deze pagina biedt de mogelijkheid om de laatste (max. 500) regels uit het log bestand te bekijken. De applicatie logt, zeker als de log instelling op 'uitgebreid' is ingesteld, zeer gedetailleerd welke stappen allemaal doorlopen worden.

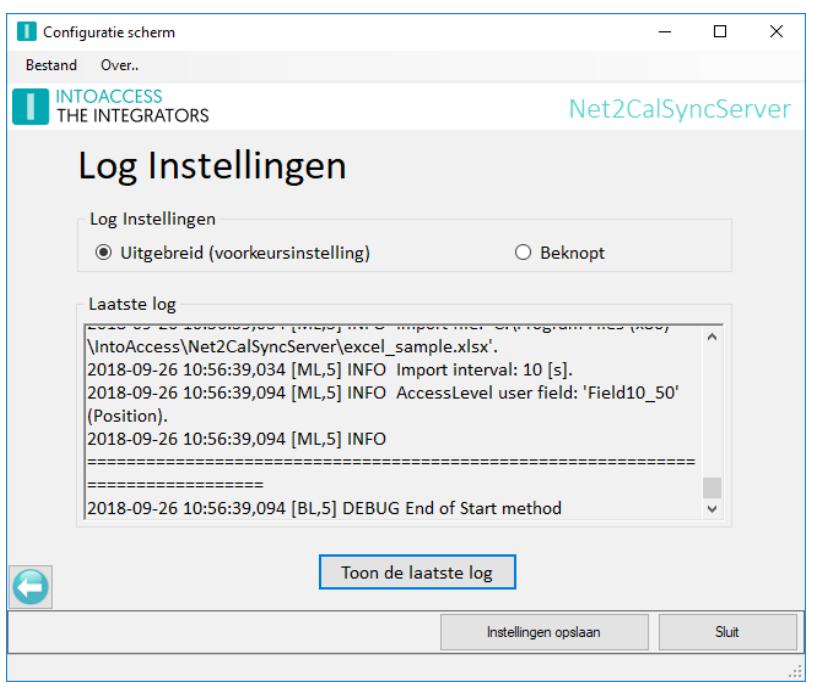

Afbeelding 16

Zeker als er zich een 'probleem' voordoet kan de log file zeer belangrijke informatie bevatten. (Ook voor u als eindgebruiker.)

Regels in deze log file hebben allemaal het zelfde formaat:

#### • Datum tijd [naam,id] DEBUG | INFO | WARN |ERROR log bericht.

Let met name op WARN en/of ERROR berichten. Deze geven meestal een duidelijke indicatie over wat er precies fout gaat.

De log file(s) zelf bevinden zich in de folder:

c:\IntoAccess\Logging\Net2CalSyncServer

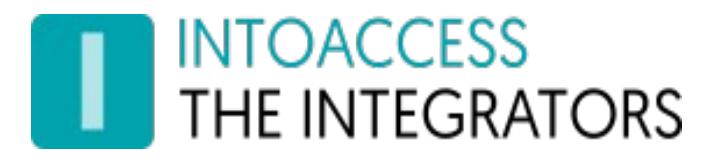

Net2CalSyncServer Handleiding Versie 1.1

Handleiding Net2CalSyncServer Versie 1.1

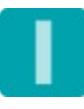